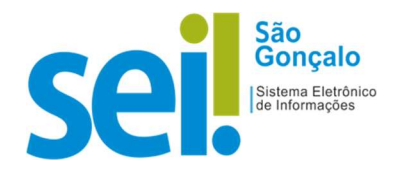

## POP - PROCEDIMENTO OPERACIONAL PADRÃO

## POP 02 – Ofício (Elaboração de Ofício de Mero Expediente)

No SEI-SG, todo documento está vinculado a um processo. Assim, se o ofício estiver vinculado a um processo, ele deverá ser confeccionado no âmbito desse processo. Caso seja um ofício independente, o usuário deverá abrir um processo. Para autuar um processo no SEI-SG, siga os passos abaixo:

Autuar processo: Iniciar processo - Passo a passo

1 - No menu principal, clicar na opção "Iniciar Processo";

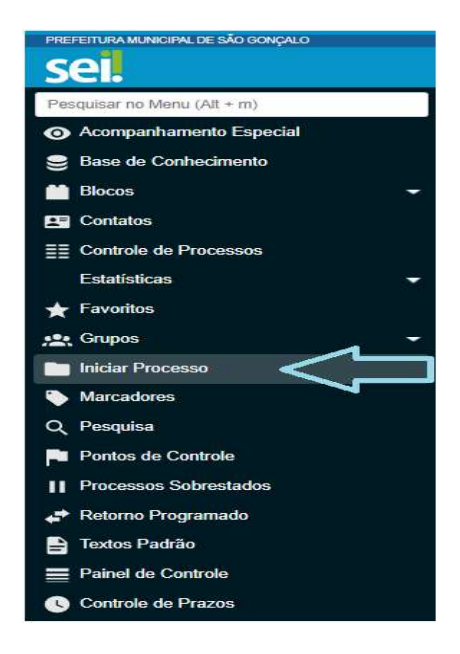

2 - Escolher o tipo de processo: Administrativo: Elaboração de Ofício de Mero Expediente;

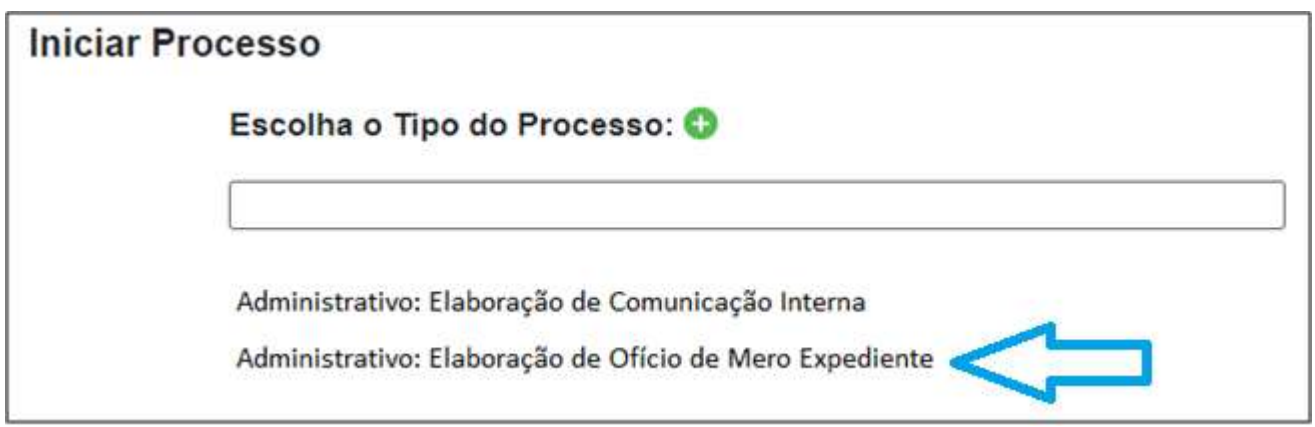

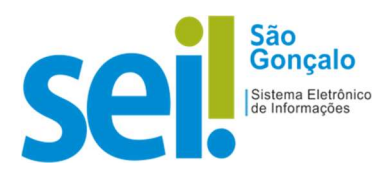

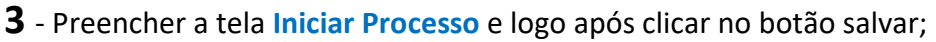

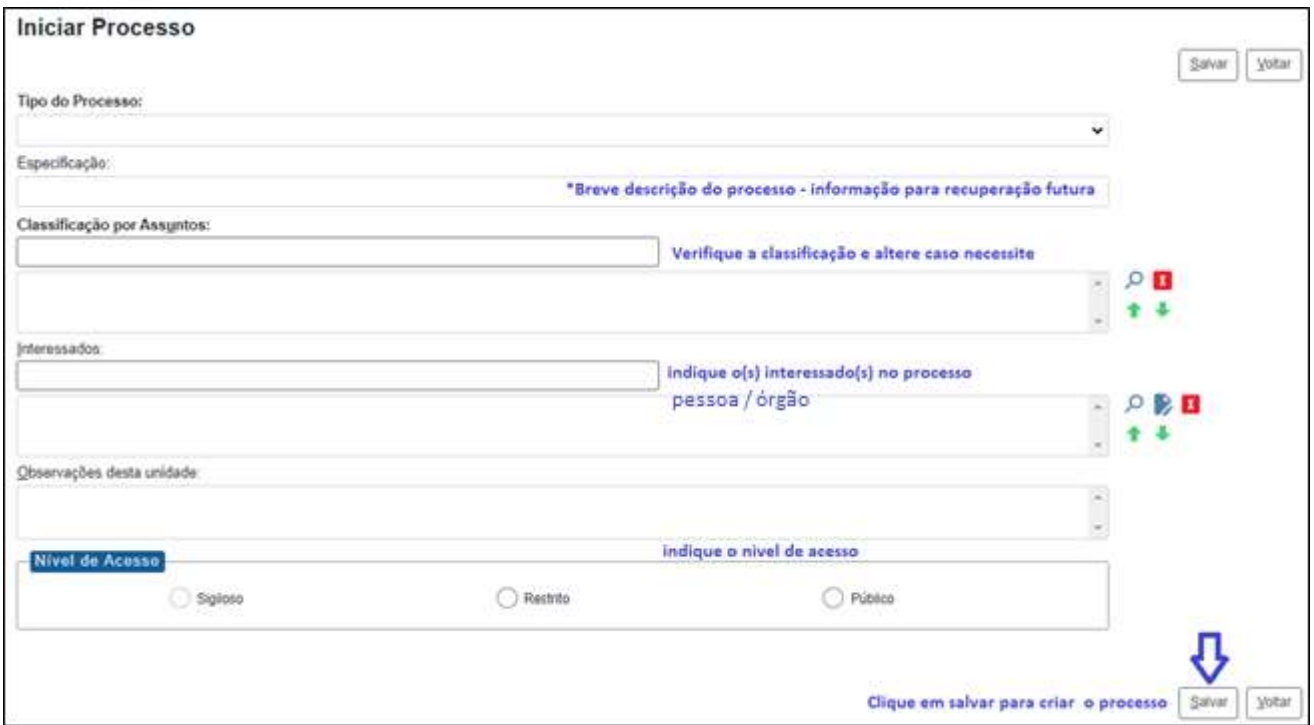

OBSERVAÇÃO: A regra geral é pela utilização do nível acesso público, somente selecione o restrito em casos de informações pessoais, informações fiscais de contribuintes, etc.

4 – Selecionar o número do processo e clique no íncone "Incluir Documento" para gerar um novo documento:

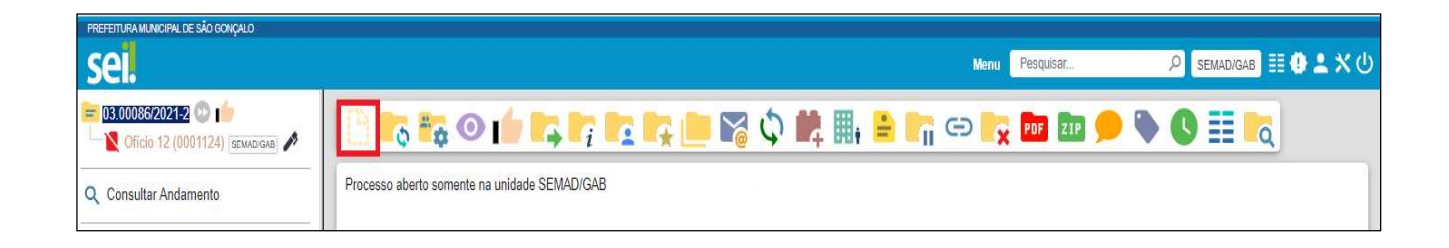

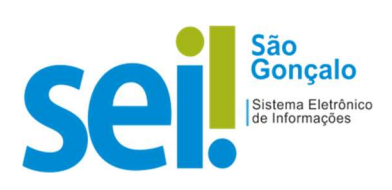

- Escolher Tipo de Documento: "Ofício":

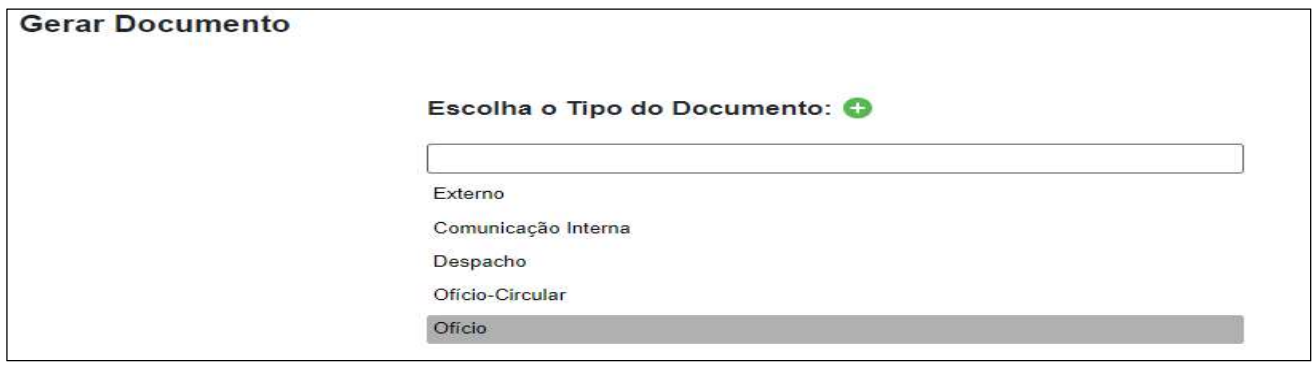

– Preencher o que é pedido na tela Gerar Documento e logo após clicar no botão "Salvar"

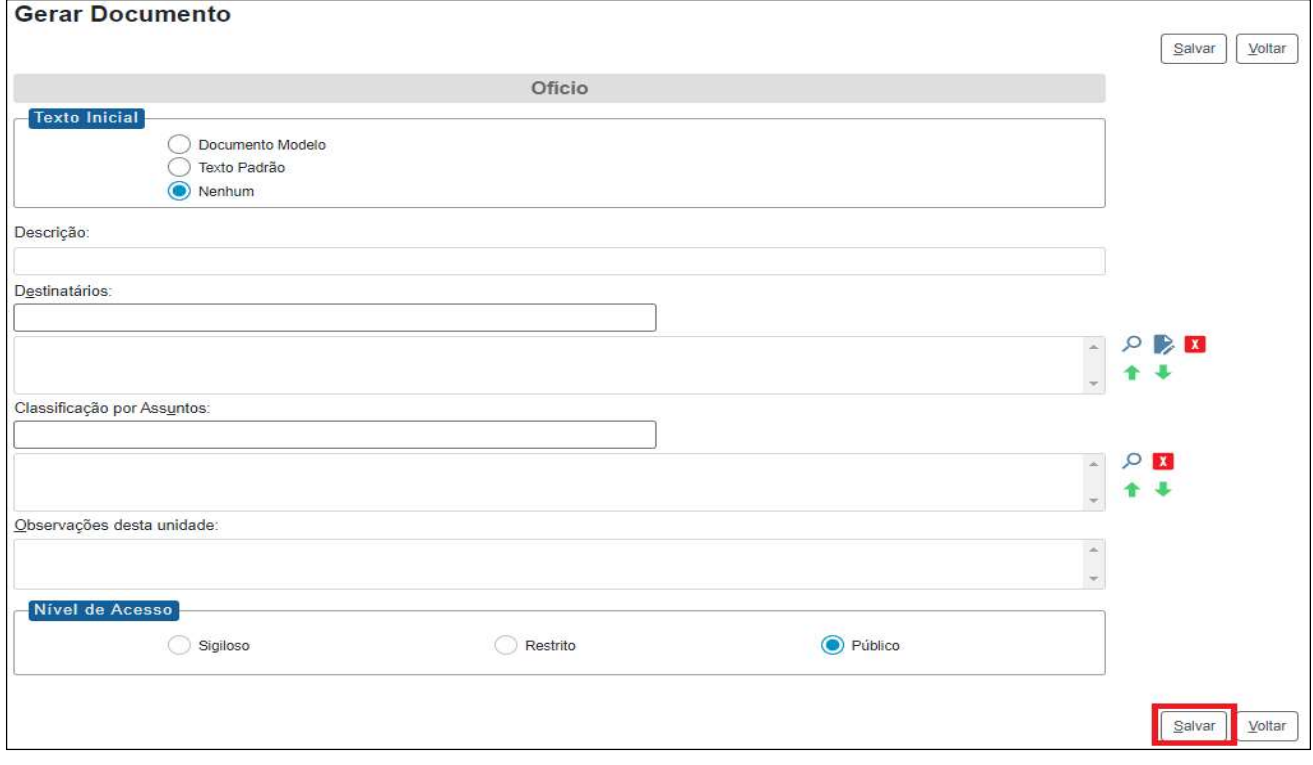

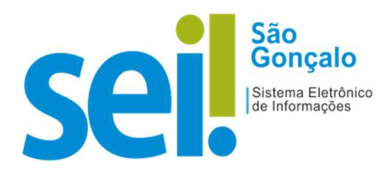

RESULTADO ESPERADO: Criação do procedimento "Ofício de Mero Expediente" com o documento inserido na árvore do processo.

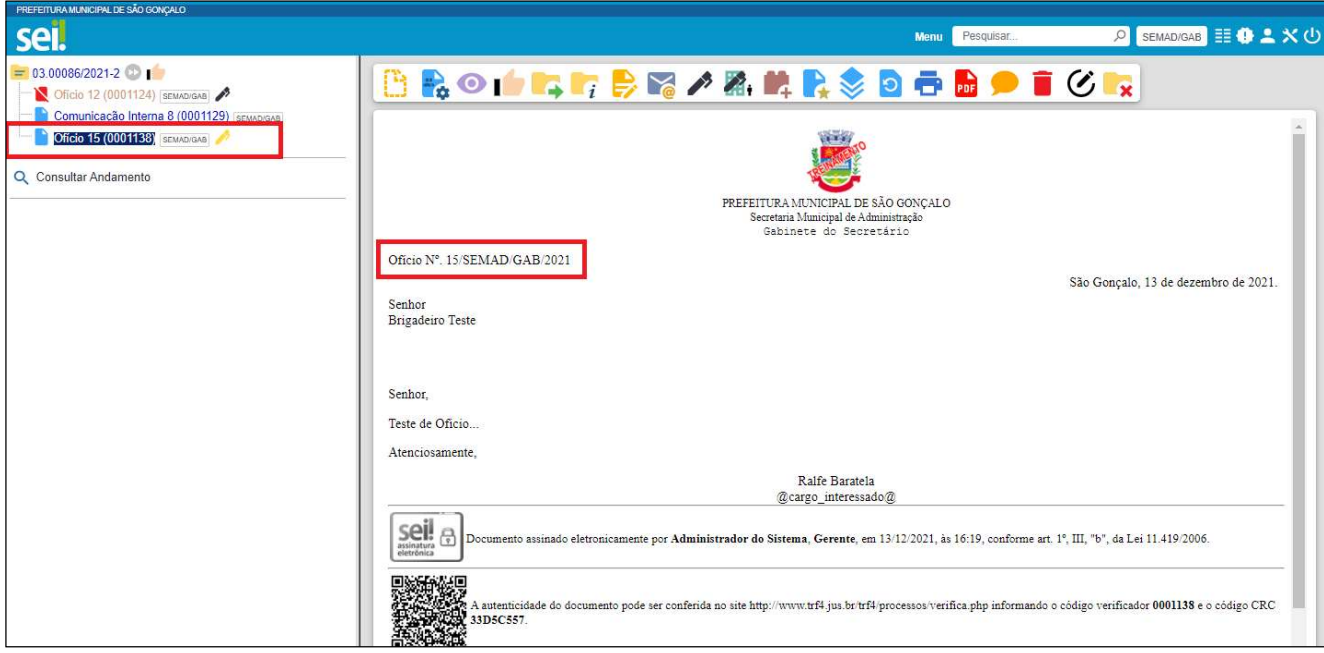